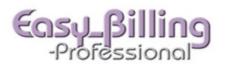

- Select the Patients menu.
- Search for the patient. Then, click the blue arrow next to the patient name to go to the patient demographics screens.
- Confirm, or update the information on the patient screens.
- To view, or go to previously created claims, select the Claim Ledger tab.

| Info | rma  | tion Insurance | Guarantor Attorne | ey E        | Empl    | loyer    | Re  | eferral Appoint  | tments Claim       | Ledger Tran       | saction Ledger | Processing | Lin | k       |
|------|------|----------------|-------------------|-------------|---------|----------|-----|------------------|--------------------|-------------------|----------------|------------|-----|---------|
| Sta  |      | General Det    | ails Unapplied    | Ope         | n F     |          |     | atement Agin     | g All Aging P      | Т                 |                |            |     |         |
| Go   | to C | laim Ledger    |                   |             | n Stai  |          | Sta | atus Insurance ( | (P = Primary   S = | = Secondary   T = | Tertiary )     |            | Cro |         |
|      | Go   | to Claim Entry | ( Open   Process  | ed   \<br>I | /erifie | ed)<br>I |     | Total            | Total              | Total             | Insurance      | Patient    |     | Balance |
|      |      | CL Date        | Claim #           |             |         |          |     | Charges          | Adjust.            | Payments          | Balance        | Balance    |     | Due     |
|      | ۵    | 11/07/2010     | CLA111            | Y           |         | N        | Р   | 90.00            |                    | 90.00             | 90.00          | -90.00     | Y   | 0.00    |
|      | ٩    | 06/22/2010     | CLA52             | Y           | Y       | Ν        | Р   | 140.00           |                    | 20.00             | 130.00         | -10.00     | Y   | 120.00  |
|      | ٩    | 01/07/2010     | CLA35             | Y           |         |          | Р   | 250.00           |                    | 20.00             | 230.00         | 0.00       | Y   | 230.00  |
|      | ٩    | 12/09/2009     | CLA20             | Y           | Y       |          | Р   | 310.00           |                    |                   | 310.00         |            | Y   | 310.00  |
|      |      |                |                   |             |         |          |     |                  |                    |                   |                |            |     |         |

• Click the green plus icon labeled "Add Claim" on the left side of the screen.

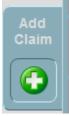

 When you click the "Add Claim" button, you will land on the Providers tab. Confirm that Provider and Facility defaulted information is correct, or edit them by using the drop down fields. The "Claim Date" will appear as today's date, which is used for various reports, including for the provider signature date on the CMS 1500 form. If Signature information is required, return to the Patient Info screen by clicking on the magnifier icon at the top to the right of the patient name.

| oviders Condition Charges Patient Carriers Dia | MC         | Claim Date                                 |                         |         | LA1 |
|------------------------------------------------|------------|--------------------------------------------|-------------------------|---------|-----|
| Medical Clinic of New Mexico                   |            | 04/19/2011                                 |                         | Not     | es  |
| 32. Facility                                   | NM         | 31. Signature Provider<br>Sharon Obrien DC |                         |         |     |
| New Mexico Clinic                              | $\nabla$   | Date 04/19/2011                            | $\overline{\mathbb{V}}$ |         | PU  |
| CLIA # CLIA # Code                             | FA         | 12. Signature Patient                      |                         | Claim   |     |
| 17. Referring Provider                         |            | Signature on File                          |                         | CHGINS  | T   |
| Pobinson look MD                               |            | Date 10/12/2009                            | $\nabla$                | PT Resp | Ē   |
| Robinson, Jack, MD                             | $ \cup V $ | 13. Signature Insured                      |                         | Bal 1   |     |
|                                                |            |                                            |                         |         |     |
| 24. J. Rendering Provider ( Claim Default      | t) 🔘       | p Signature on File                        |                         | Bal 2   |     |

 On the Condition tab, enter information by clicking into the fields. The Diagnosis Codes will be entered by using the drop down menu. If you do not find a specific DX code, return to the library and enter it. Code alerts can be set up in the Diagnosis code library and will show up as red on this screen. Discontinued codes will show with a yellow highlight.

| 21.<br>Diagr | nosis Codes         |                                                          |
|--------------|---------------------|----------------------------------------------------------|
| 1            | 729.1               | 21.<br>Diagnosis Codes                                   |
| 2            | 001.0 💎             | 1 729.1 🕅 Notes                                          |
| 3            | $\overline{\nabla}$ | Code Alert:<br>be sure to also use 839.20 with this code |

 The date fields will have the calendar to pull in dates, or they can be manually entered. If you have a "Previous Claim", you can auto fill this information from that claim by clicking on the gray arrow next to the previous claim. Click the Next button at the bottom, or click the Charges tab at the top.

| Providers' Condition Charges' Patie                                                   | ent Carriers Diagn         | osis Verify Contra   | acts Tasks                |
|---------------------------------------------------------------------------------------|----------------------------|----------------------|---------------------------|
| Employment? (Current or Previous)                                                     | OYes ⊛No                   | (State)              | Diagnosis Codes           |
| Auto Accident?                                                                        | ⊖Yes ⊛No                   |                      | 1                         |
| Other Accident?                                                                       | ⊖Yes ⊛No                   |                      | 2                         |
| 14. Date of Current:                                                                  | t date of similar illness: | Aux                  | 3 V<br>4 V                |
| Set this claims Condition and Di<br>settings to a previous claim from<br>Previous Cla | n below.                   |                      | wk. in current occupation |
| 11/07/2010           CLA111                                                           |                            |                      | $\langle \rangle$         |
| 06/22/2010<br>CLA52                                                                   |                            | ate Initial Treatmer | nt Date Last Seen         |
| 10d. Local Use                                                                        | L                          | ast X-Ray Date       | V 1                       |
| 19.<br>Local Use ADD                                                                  |                            |                      |                           |
| Lab Accession #                                                                       | 23. Prior Auth #           |                      | Back Next D               |

 On the Charges tab, the very first thing to do is to enter the "Default Date of Service". Then click the green plus icon to enter the first CPT code. This screen is designed to be keyboard entry driven, except for products and setting the Contract Price. Tab through the fields entering the CPT code etc. Be sure you have the correct amount of DX pointers and Units. Then click the green check icon to save the line charge, click the green/white icon to add another charge, or the white/red icon to duplicate a charge if there a just a few things to modify.

| мс  | Medical Clinic of Ne       | ew Mexico      |               |              |         | Tues                       | sday, A    | pril 19, 201  |
|-----|----------------------------|----------------|---------------|--------------|---------|----------------------------|------------|---------------|
|     |                            | Claim          | n Info Diagno | sis Pointers | Pricing | Qualifiers                 | Spec       | cial Provider |
|     | – Preview Form             | - Superbill    |               |              |         | ⊢ <sup>Sele</sup>          | cted Ca    | arrier – F    |
|     | Pr                         | ovider – Facil | ity – New Me  | cico Clinic  | N       | ledicare Pr                | eferreo    | l Care        |
|     | Default<br>Date of Service | Renderi        | ng Obrien, s  | Sharon, PT   | -       |                            |            |               |
| 04  | /16/2011                   | 7 Referrir     | 19 - Robinsor | n, Jack, MD  | -       | .O. Box 22920<br>lochester |            | 14692         |
| 24. | 0                          | Visits 🕨       |               |              | gnosis  | Tax Rat                    | • ►        |               |
|     | Date of Service            | Pla. EMG       | ٩             |              | ointer  | Days<br>Units              | AMT 🕨      |               |
| 0   | From To                    | Srv. CPT (     | Code M1       | M2 M3        | M4      | -                          | nit<br>g ► |               |

- After entering all the line charges you can go through the Patient, Carriers and Diagnosis tabs confirming the information in each. If additional information needs to be entered, return to either the Patient demographic screen or the Condition tab to add DX codes.
- Templates. Once charges have been entered on a claim you can create a template for quick auto fill later. The template can include unlimited charge lines, DX pointers, Units and Pricing Categories (entered in the CPT code library). To create a Template click the Tmplt tab on the upper left, then click the green plus icon.

| WK List | Status | Tmplt |   |
|---------|--------|-------|---|
|         |        |       | 0 |

 Change the "Template Name" field to something you will understand later. Then click the Line Items tab to view or change the actual template. Click the blue Back Arrow icon to return.

| CPT Templates Please type a               | ı r |
|-------------------------------------------|-----|
| Name Line Items                           |     |
| Template Name EBA7                        | l   |
| Please type a name for this template here |     |
| Comments                                  | I   |
|                                           |     |

 To change the name of a template, go to the Libraries menu and select the Templates tab. Click on the blue arrow next to the template to view or edit the template. You can also delete a template here by clicking the red X button.

| Welcome             | Products Codes Categories Options Templates                                                                              | ( |
|---------------------|----------------------------------------------------------------------------------------------------|---|
| Patients            | Products Codes Categories Options Templates<br>CPT Templates Claim Form Printers Letters Headers Custom Forms Characters |   |
| Scheduling          |                                                                                                    |   |
| Claims / Invoices   | Create New CPT Template                                                                                                  |   |
| Payments            | Template Name                                                                                                    |   |
| Reports / Query     | New Pt 99203/98941                                                                                                    |   |
| Groups              | 99212 / 97014                                                                                                    | 8 |
| Facilities          | RetPt 98942 / 97014                                                                                                    | 3 |
| Provider / Team     | 4codes                                                                                                    | 3 |
| Carriers / Accounts | Please type a name for this template here                                                                                | 8 |
| Contracts           |                                                                                                    |   |
| Libraries           |                                                                                                    |   |

 Now you have a template that you can select when creating future claims, after entering the "Default Date of Service" for the claim. You will simply click the **Tmplt** tab and click on the Template name to auto fill the template information.

| WK List Status Tmplt | Providers Condition Charges Pa  | tient Carriers |
|----------------------|---------------------------------|----------------|
|                      | MC Medical Clinic of New Mexico |                |
|                      |                                 | Claim Info     |
| 4codes               | - Preview Form                  | perbill        |
| 99212 / 97014        | Provider –                      | Facility N     |
| New Pt 99203/98941   | Default<br>Date of Service      | Rendering c    |
| RetPt 98942 / 97014  | 04/16/2011                      | Referring F    |

 When the information is complete go to the Verify tab to verify the claim. Then click the Status tab to update the status on the claim, for example, "Ready Elec" if you want the claim to be batched electronically.

| WK List Status TmpIt | Providers | Condition | Charges | Patient | Carriers | Diagnosis | Verify | Cor |
|----------------------|-----------|-----------|---------|---------|----------|-----------|--------|-----|
|                      |           |           |         |         |          |           |        |     |

- The "Claim Status" comes with several pre-loaded statuses. You can add to these by going to the Claims menu and clicking the Claim Status tab. These statuses are used for searching and adding claims to worklists.
- Printing a 1500 form or Superbill Receipt: click the Preview Form button, or the Superbill button at the top of the screen.

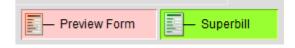

After previewing, you can choose to print, create a PDF file, or return to this screen. Once you have previewed, or created the 1500 form, click "Save this Form" to save the claim information on the **Processing** tab. For a Superbill Receipt, the date created will appear in the **Processing** tab. If you do not want to create a processing event for the Superbill, click "**Delete this Form**" to return to the previous screen.

|                                                                                |                                                                                   |             | Medicar                                    | re Preferred Care            | 2                                                                                                    |                                |                 | t         |                 |     |
|--------------------------------------------------------------------------------|-----------------------------------------------------------------------------------|-------------|--------------------------------------------|------------------------------|----------------------------------------------------------------------------------------------------|--------------------------------|-----------------|-----------|-----------------|-----|
| 1500                                                                           |                                                                                   |             |                                            |                              |                                                                                                    |                                |                 | ÷.        |                 | 5   |
|                                                                                |                                                                                   |             | P.O. Bo                                    | x 22920                      |                                                                                                    |                                |                 | RRIER     | - <u></u>       | 4 ` |
| HEALTH INSURANCI                                                               |                                                                                   |             | Rochest                                    | er, NY 14692                 |                                                                                                    |                                |                 | 8         |                 |     |
| PPROVED BY NATIONAL UNIFOR                                                     | M CLAIM COMMITTEE 05/05                                                           |             |                                            |                              |                                                                                                    |                                |                 | -ĭ        |                 |     |
| PICA                                                                           |                                                                                   |             |                                            |                              |                                                                                                    |                                | PICA            | +         |                 |     |
| 1. MEDICARE MEDICAID                                                           | CHAMPUS                                                                           | HAMPYA      | HEALTH PLAN                                | FECA OTHER                   |                                                                                                    | t (For Progr                   | em in Item 1)   | Î         | Save            |     |
| X (Medicare 4) (Medicald 4)                                                    |                                                                                   | Vember //2  | 04) (SSN or 10)                            | (55/0) (//2)                 | 698887700                                                                                            |                                |                 |           | this            |     |
| 2 PATIENT'S NAME (Last Name, FI<br>Cassidy, Sarah                              | rat Name, Middle Initial)                                                         |             | 1 PATIENT'S BIRTH DA<br>03 10 19           |                              | 4 INSURED'S NAME (Last N<br>Cassidy, Sarah                                                           | ame, First Name, Middle Initia | 0               |           | Form            |     |
| Cassidy, Sarah<br>5. PATIENT'S ADDRESS INS, Street                             |                                                                                   |             | 03 10 190<br>6 PATIENT'S RELATIO           |                              | Cassidy, Sarah                                                                                       | Times!                         |                 | -11       | 1 Onn           |     |
| 522 Plaza Blvd                                                                 | 0                                                                                 |             | Ser X Spare                                |                              | 522 Plaza Blvd                                                                                       |                                |                 |           |                 |     |
| OTY                                                                            |                                                                                   | STATE       | 8. PATIENT STATUS                          | <u>, ()</u> ()               | OTY                                                                                                  |                                | STATE           | - iz      |                 |     |
| Santa Fe                                                                       |                                                                                   | NM          |                                            | ented X Other                | Santa Fe                                                                                             |                                | NM              | FORMATION |                 |     |
| ZIP CODE T                                                                     | ELEPHONE (Include Area Cos                                                        | <b>(e</b> ) | 1 .                                        |                              | ZIP CODE                                                                                             | TELEPHONE (Include A           | res Code)       | - ≦       | Delete          |     |
| 87505                                                                          | (505) 4236969                                                                     |             | Employed X Stud                            | ime Part-Time<br>ent Student | 87505                                                                                                | (505) 423                      | 6969            | õ         | this            |     |
| 9. OTHER INSURED'S NAME (Last I                                                | Name, First Name, Middle Initia                                                   | 0           | 10. PATIENT'S CONDIT                       | ION RELATED TO:              | 11. INSURED'S POLICY OR                                                                              | GROUP OR FECA NUMBER           |                 | 12        | Form            |     |
| Cassidy, Sarah,                                                                |                                                                                   |             |                                            |                              | POLGP1A13333                                                                                         |                                |                 | ED IN     | 1 Onn           |     |
| & OTHER INSURED'S POLICY OR                                                    | GROUP NUMBER                                                                      |             | a. EMPLOYNENT7 (Cur                        |                              | A INSURED'S DATE OF BIR                                                                              |                                |                 | INSUR     |                 |     |
| POLGP2B23456                                                                   |                                                                                   |             | NES                                        | XND                          | 03 10 19                                                                                             |                                | F X             | 2°        |                 |     |
| 5. OTHER INSURED'S DATE OF BI                                                  | 26.0                                                                              |             | 5. AUTO ACCIDENT?                          |                              | b. EMPLOYER'S NAME OR I                                                                              | SCHOOL NAME                    |                 | AND       |                 |     |
| 03 10 1991                                                                     | M F 🗙                                                                             |             | YES                                        | X ND                         | Floormart                                                                                            |                                |                 | <.        |                 |     |
| 6. EMPLOYERS NAME OR SCHOOL                                                    | L NAME                                                                            |             | C OTHER ACCIDENT?                          |                              | 6. INSURANCE PLAN NAME                                                                               |                                |                 | TIENT     |                 |     |
| Floormart                                                                      |                                                                                   |             | YES                                        | XND                          | MPC Deluxe Pla                                                                                       |                                |                 | - E       |                 |     |
| 4. INSURANCE PLAN NAME OR PR                                                   |                                                                                   |             | 104. RESERVED FOR L                        | JCAL USE                     | d. IS THERE ANOTHER HEA                                                                              |                                |                 | a:        | Print           | _   |
| BCBS Secondary Sp                                                              |                                                                                   |             |                                            |                              |                                                                                                    | Wyes, return to and comp       |                 | -11       | this            |     |
| 12. PATIENT'S OR AUTHORIZED F<br>to process this claim. I also reque<br>below. | ACK OF FORM BEFORE CO<br>PERSON'S SIGNATURE I aut<br>at payment of government ben | horize the  | release of any medical or o                | ther information necessary   | <ol> <li>INSURED'S OR AUTHOR<br/>payment of medical benefit<br/>services described below.</li> </ol> | a to the undersigned physician | or sugglier for |           | Form            | 2   |
| Signature on                                                                   | File                                                                              |             | DATE10/                                    | /12/2009                     | Signatu                                                                                              | re on File                     |                 | ļ.        |                 |     |
| MM . DD . YY 🚽 IN I                                                            | ESS (First symptom) OR<br>IRY (Accident) OR<br>GNANCY (UVP)                       | 15.         | IF PATIENT HAS HAD S<br>GIVE FIRST DATE MM | AVE OR SIMILAR ILLNESS       | 16. DATES PATIENT UNABL<br>MM DD<br>FROM                                                             | TO WORK IN CURRENT I           | COUPATION       | Î         | Print<br>set of | ≥.  |
| 17. NAME OF REFERRING PROVID                                                   | DER OR OTHER SOURCE                                                               | 178         |                                            |                              | 18. HOSPITALIZATION DAT                                                                              | ES RELATED TO CURRENT          | SERVICES        | 71        |                 | 1   |
| Jack Robinson MD                                                               |                                                                                   | 175         |                                            | 160                          | FROM                                                                                                 | то                             |                 | 11        | Forms           |     |

• To add a note to the claim, click the round gray note icon.

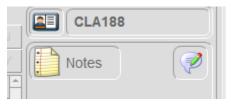

The note can be set to appear on a superbill or statement by clicking "Y" in the "Statement" field. You can also indicate the note priority by clicking on the level. "High" and "Extreme" will show icons on the claim and also on other lists and reports in the program. You can view note history of previous notes and also attach documents to the claim. Please note when attaching documents, the document will be saved in the Easy Billing Pro folder, which will cause the folder to increase in size.

| 🕈 Note                                                          |                           |
|-----------------------------------------------------------------|---------------------------|
| Current Note   Note History   Search   Attached                 |                           |
| Claim note priority EBA44418<br>O Low O Medium O High O Extreme | Statement                 |
| Notes Remarks                                                   |                           |
| to the doctor about her prescriptions.                          |                           |
|                                                                 | -                         |
| Group ► Medical Clinic of New Mexico                            | -                         |
| Group ► Medical Clinic of New Mexico PT ► Corbett, Ruth A PAA6  | ▼<br>105/26/2011 10:07 AM |

• To add a note to the Patient account, click the Patient Name at the top of the screen and the note icon will appear to add a patient level note. Click the name again to return to the claim level screen.

| 👗 Robertson, Dan                          |                                                             | МС 🕗          |
|-------------------------------------------|-------------------------------------------------------------|---------------|
| Form Superbill<br>PT 1<br>Resp Pmt Rfnd 3 | Leoger Proceeding Entry CPT or TR Type Bal P Due 0.00 88305 | PAA53         |
|                                           |                                                             | Dan Robertson |

• To view a previously created note click the yellow notes page.

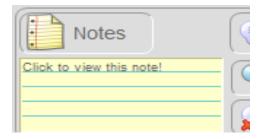

Another New Claim can be created by clicking on the green plus icon at the top
of the screen. You would then do a search to find the patient and return to this
screen to create the claim. Or, return to the Patient demographic account by
clicking on the magnifier icon, if the next claim is for the same patient.

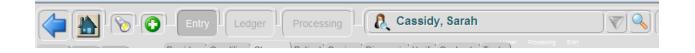

• Click the **Tasks** tab on the Claim window to create claim tasks with alarms for reminders for follow up to carriers and patients for team members.

| 5          |
|------------|
| Incomplete |
|            |
|            |